Target Audience: All Nuvance Employees

Beginning in June, Microsoft Office will be upgraded to Microsoft Office 365. Due to this upgrade, users will notice subtle changes in appearance and functionality when using Nuvance Health Webmail.

### **Getting Started:**

- Access the Nuvance Health Webmail sign in window
- Enter Nuvancehealth\(Nuvance Health Windows user name)
- 3. Enter your NH Windows password
- 4. Click Sign in

Office Outlook Web Access link window displays

- Click the Office Outlook Web Access link
- After clicking the link, you may be prompted to **Pick an Account**. Pick the account, or click Use another account

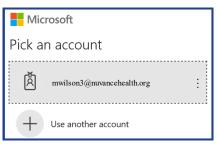

You can add to favorites by clicking Add to Favorites button

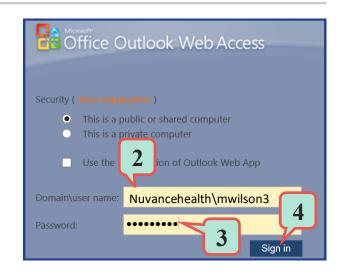

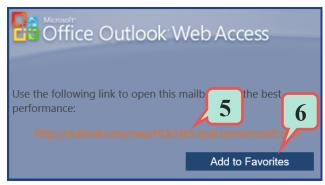

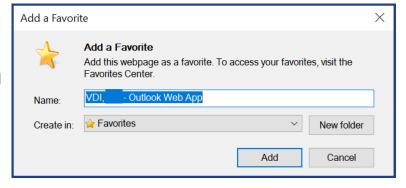

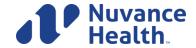

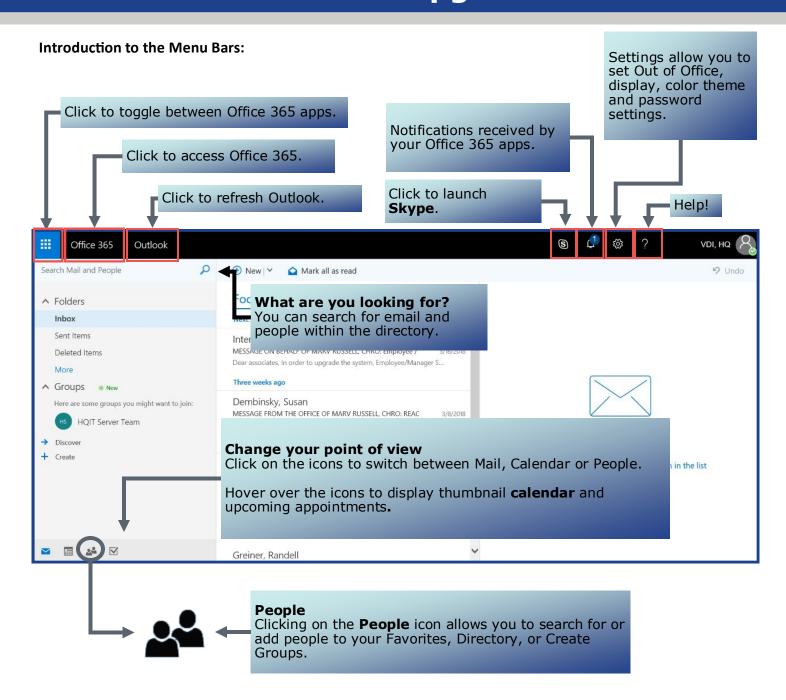

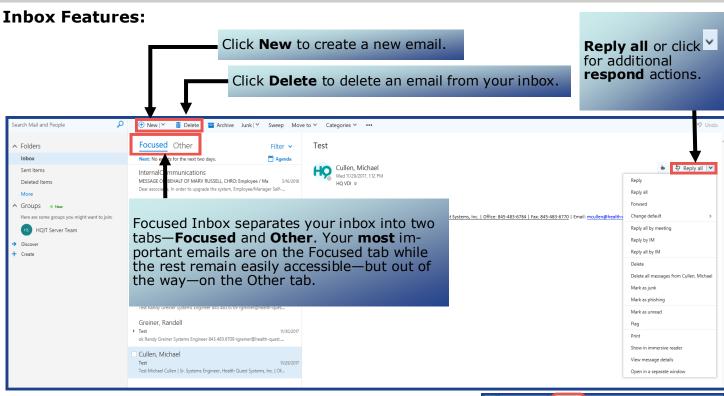

### To move email from Focused Inbox to Other:

- 1. Right click on the desired email
- 2. Choose Move to Other inbox or Always Move to other inbox

**OR** 

- 1. Highlight the desired email
- 2. Click Move to on the toolbar
- Choose Move to Other inbox or Always

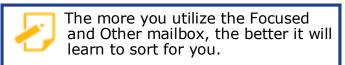

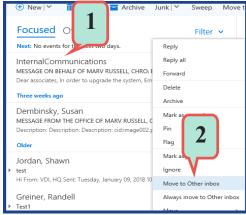

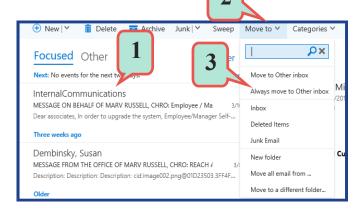

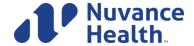

#### Webmail Calendar Features:

Webmail's Calendar enables users to view and schedule appointments, events and meetings. View shared calendars and compare calendars by viewing them side-by-side.

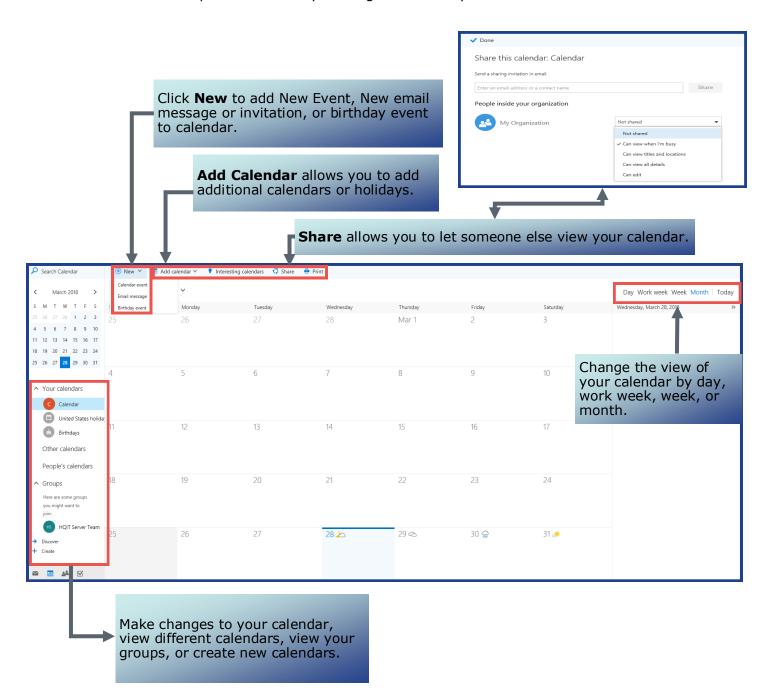

### **People Features:**

The People area allows users to create groups, add to the directory or contacts, favorite people, or mark for follow up.

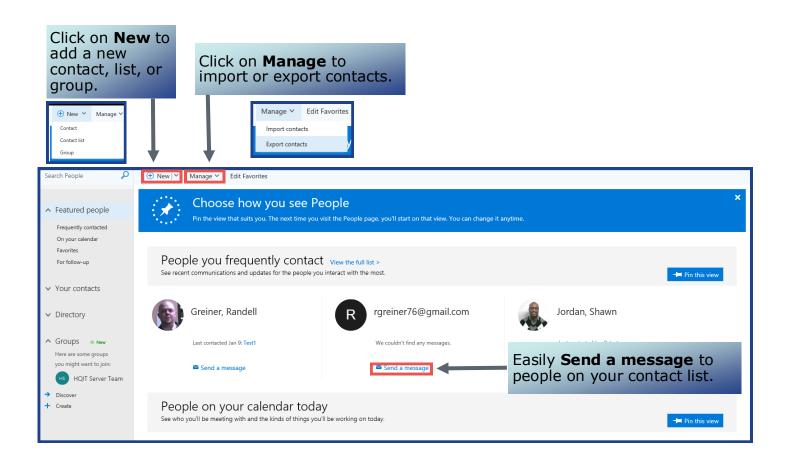